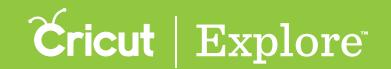

The Arrange menu in the Actions panel allows you to change the stack order of the layers in your project. Layer groups or individual layers not part of a group can be arranged by moving them forward or backward in the stack of layers. All images and layers on the design screen have a stack order, even if they do not overlap visually, and you can view the stack order by tapping on the Layers button to open the Layers panel. The layer at the top of the Layers panel is the layer at the front of the layer stack on the design screen, while the layer at the bottom of the Layers panel is the layer at the back of the layer stack on the design canvas.

### Arrange order of layer groups

Step 1 Tap the Actions button to open the Actions panel and the Layers button to open the Layers panel.

Step 2 Select a layer group by tapping on it on the design canvas or by tapping the layer group name in the Layers panel.

Step 3 Tap the Arrange button to open the Arrange menu. Select one of the following options:

- <u>Move to Front:</u> Moves the layer group to the front of the stack of layers on the design canvas and the top of the Layers panel
- Move Forward: Moves the layer group in front of the layer or layer group directly above it on the design canvas and Layers panel
- Move Backward: Moves the layer group behind the layer or layer group directly below it on the design canvas and Layers panel
- Move to Back: Moves the layer group to the back of the stack of layers on the design canvas and the bottom of the Layers panel

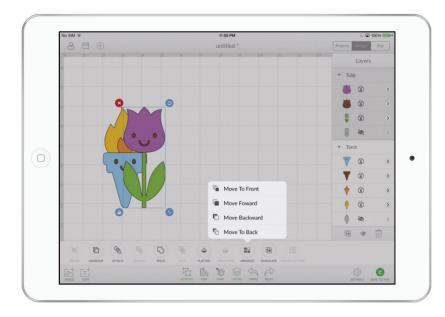

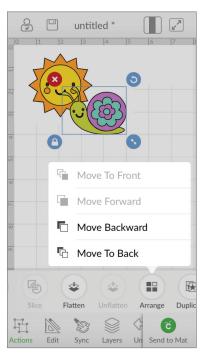

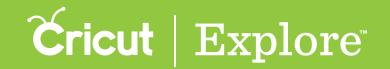

In the image below, the "Move to Back" item in the Arrange menu was used to send the tulip to the bottom of the layer stack. Notice that the tulip has moved behind the torch image on the design canvas and below the torch image in the Layers panel.

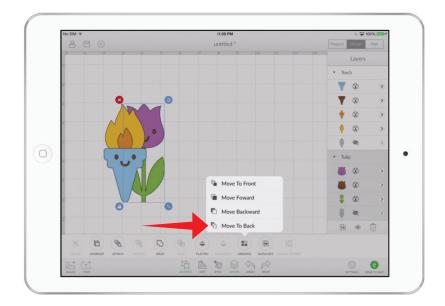

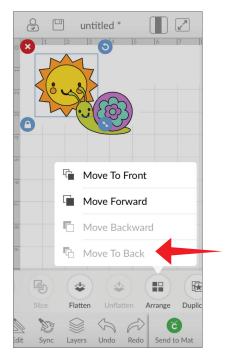

#### Arrange order of layers

Step 1 Tap the Actions button to open the Actions panel and the Layers button to open the Layers panel.

Step 2 Select an individual layer you would like to arrange (see "Selecting" in the "Working with images" section of this manual for tips on selecting layers).

Tip: If the layer is part of a layer group, select the layer group and tap the Ungroup button in the Actions panel.

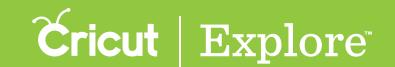

Step 3 Tap the Arrange button to open the Arrange menu. Select one of the following options:

- <u>Move to Front:</u> Moves the layer to the front of the stack of layers on the design canvas and the top of the Layers panel
- <u>Move Forward:</u> Moves the layer group in front of the layer or layer group directly above it on the design canvas and Layers panel
- <u>Move Backward:</u> Moves the layer group behind the layer or layer group directly below it on the design canvas and Layers panel
- <u>Move to Back:</u> Moves the layer group to the back of the stack of layers on the design canvas and the bottom of the Layers panel

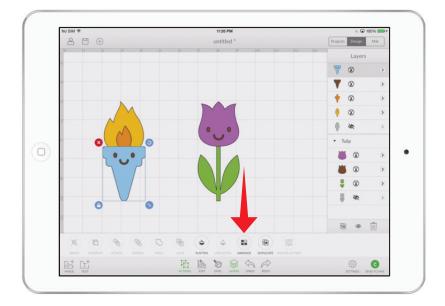

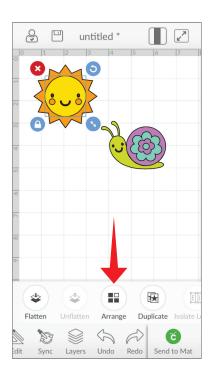

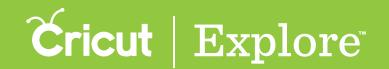

In the image below, the "Move Backward" item in the Arrange menu was used to send the blue torch layer one layer back in the layer stack. Notice that the blue layer has moved behind the brown torch image on the design canvas and below the brown torch image in the Layers panel.

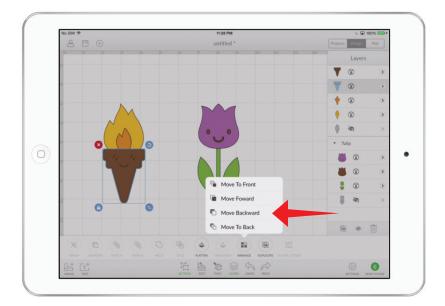

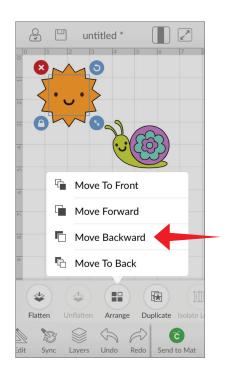